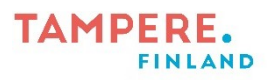

 $1(4)$ 

- 1. Avaa SketschesSchool -sovellus. Sovelluskuvake näyttää tältä: Jos tarvitset käyttöohjeita sovelluksen käyttöön, niitä löytyy sovelluksen etusivuilta (Learn Sketches ja Sketches Tools).
- 2. Piirrä haluamasi kuva tai hahmo. Huomioi, että ääriviivat ovat yhtenäiset, jotta tarran tekeminen onnistuu.
- 3. Kun kuva on valmis, tallenna se painamalla ylhäältä kolmea pistettä ja valitsemalla ympyröity kuvake (Kuva 1). Tämän jälkeen valitse Save Image.

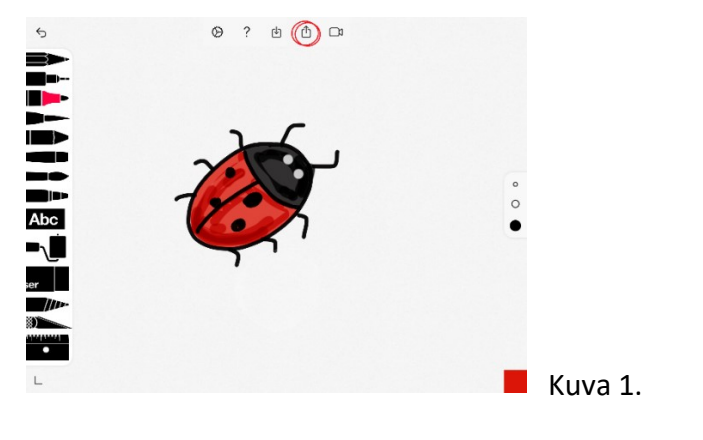

4. Avaa Kuvat-sovellus. Sovelluskuvake näyttää tältä:

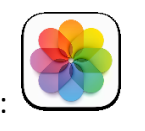

5. Klikkaa haluamasi kuva auki. Paina pitkään kuvassa olevaa hahmoa/asiaa/esinettä, josta haluat tarran muodostaa. Kuva muuttuu "hohtavaksi" ja irrottaessasi sormen, sen

yläpuolelle ilmestyy valikko (Kuva 2).

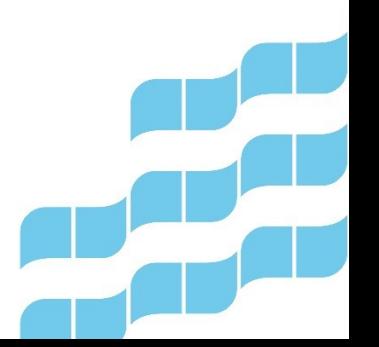

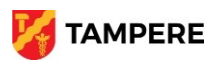

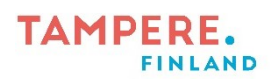

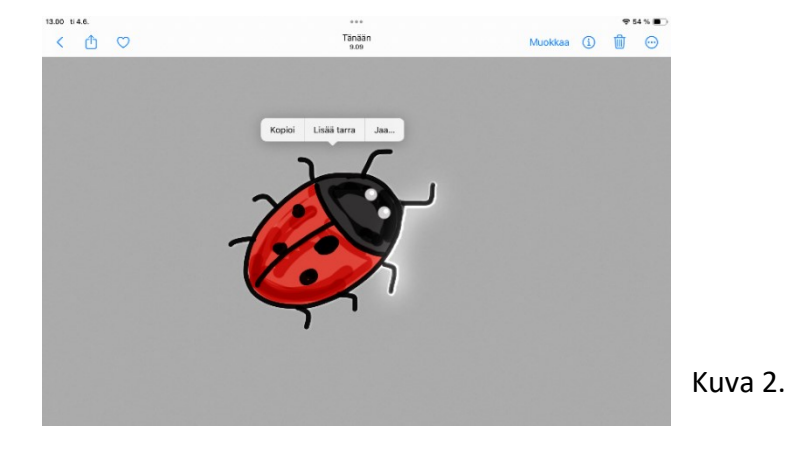

6. Valitse Lisää tarra. Tarra ilmestyy muiden tekemiesi tarrojen joukkoon.

Voit hyödyntää tekemiäsi tarroja esimerkiksi lisäämällä niitä ottamiisi valokuviin alla olevan ohjeen mukaan.

## **Tarran lisääminen valokuvaan**

- 7. Avaa Kuvat-sovellus. Sovelluskuvake näyttää tältä:
- 8. Valitse kuva, johon haluat lisätä tarran ja avaa se.
- 9. Valitse oikeasta yläkulmasta Muokkaa (Kuva 3).

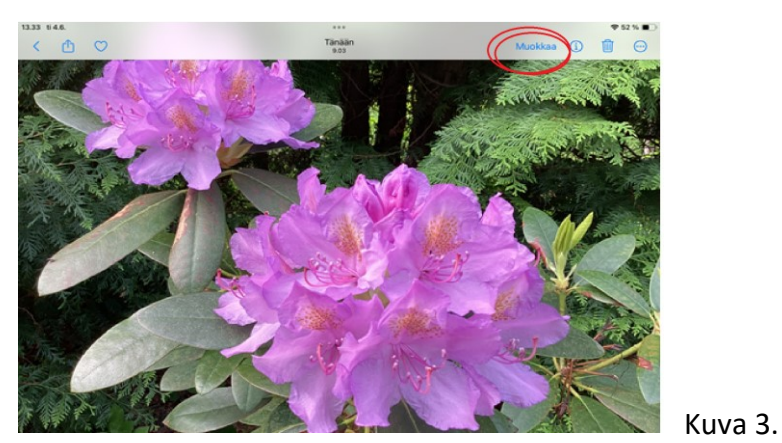

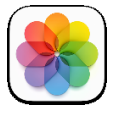

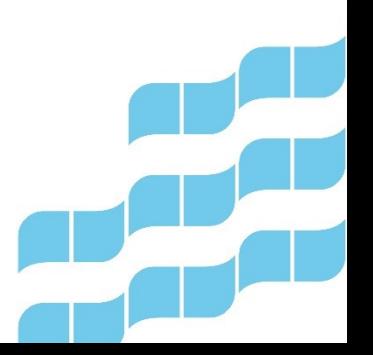

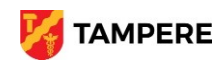

## **TAMPERE. FINLAND**

10. Valitse painike, jossa on kynän kuva (Kuva 4.)

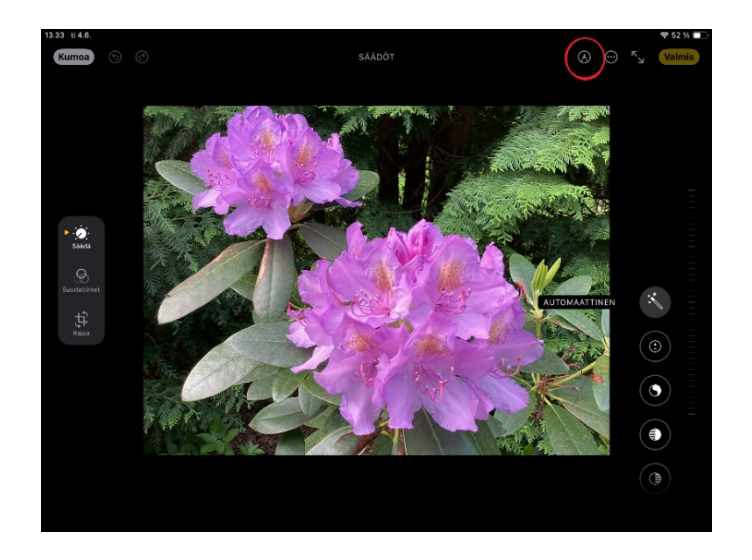

11. Alas ilmestyy valikko. Valitse Lisää tarra.

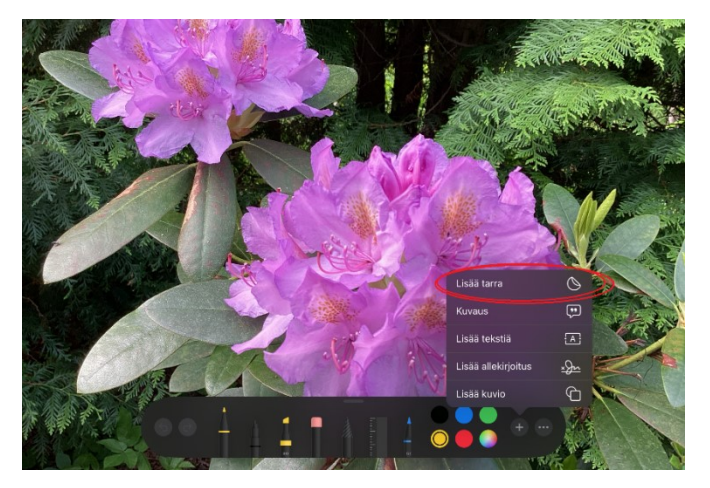

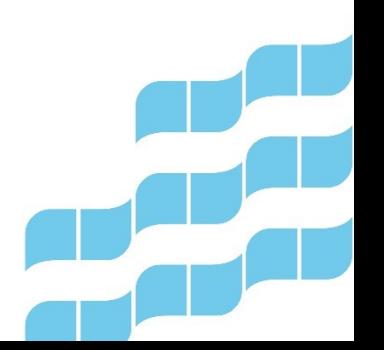

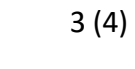

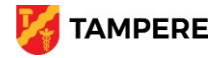

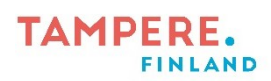

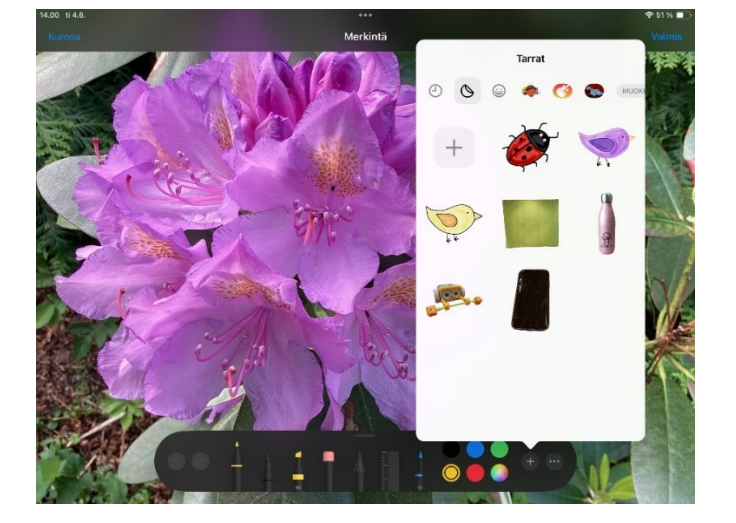

12. Valitse tarra, jonka haluat lisätä kuvaasi ja klikkaa sitä.

13. Raahaa tarra haluamaasi kohtaan. Voit säätää sen kokoa kulmissa olevista palloista.

Kun valitsemasi kuva on sopivan kokoinen ja oikeassa paikassa, valitse Valmis. Kuva tallentuu Kuvat-kansioon.

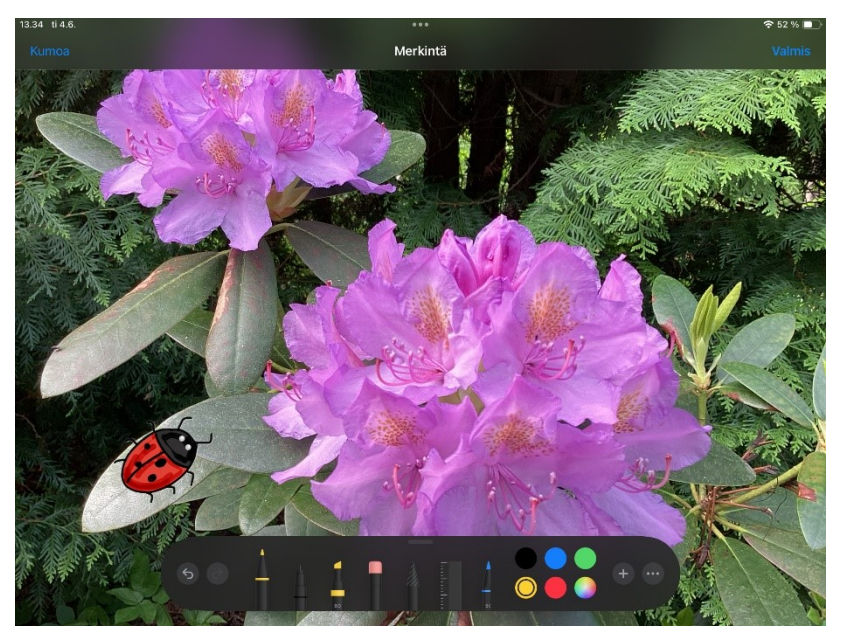

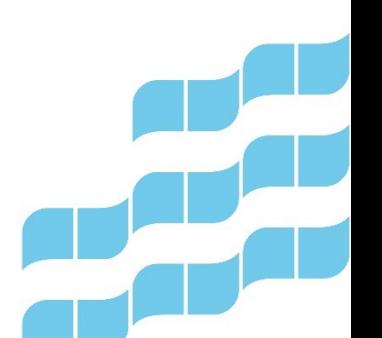

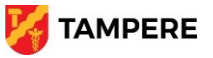